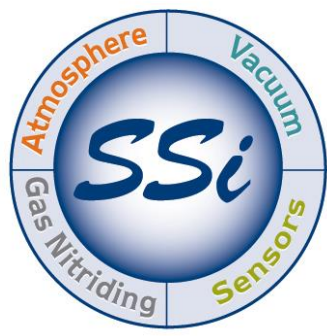

# SuperSystems incorporated

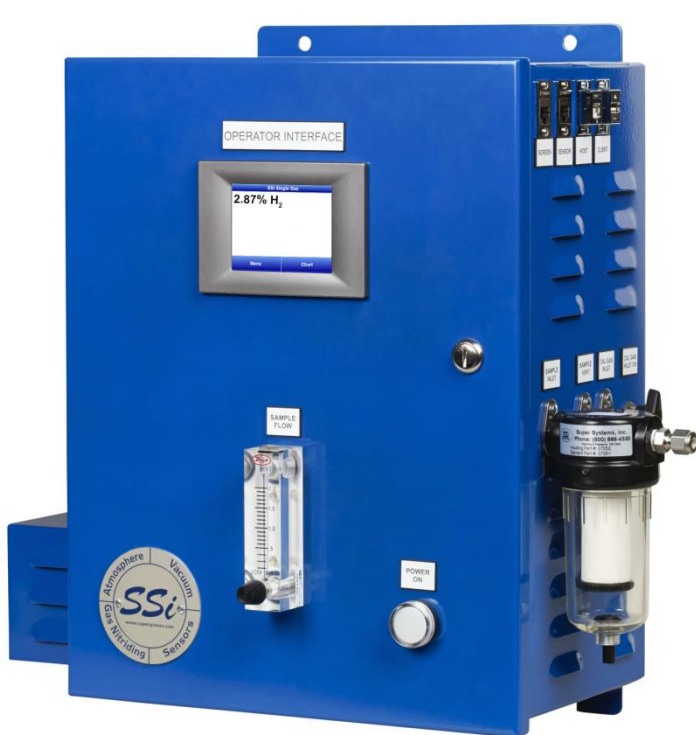

# Single Gas Analyzer for H<sub>2</sub> OPERATIONS MANUAL

# Super Systems Inc.

7205 Edington Drive Cincinnati, OH 45249 513-772-0060 Fax: 513-772-9466 www.supersystems.com

#### Super Systems Inc.

USA Office Corporate Headquarters: 7205 Edington Drive Shipping Address: 7245 Edington Drive Cincinnati, OH 45249 Phone: (513) 772-0060 http://www.supersystems.com

#### Super Systems Europe

Unit E, Tyburn Trading Estate, Ashold Farm Road, Birmingham B24 9QG UNITED KINGDOM Phone: +44 (0) 121 306 5180 http://www.supersystemseurope.com

#### Super Systems México

Sistemas Superiores Integrales S de RL de CV Acceso IV No. 31 Int. H Parque Industrial Benito Juarez C.P. 76120 Querétaro, Qro. Phone: +52 442 210 2459 http://www.supersystems.com.mx

#### Super Systems China

No. 369 XianXia Road Room 703 Shanghai, CHINA 200336 Phone: +86 21 5206 5701/2 http://www.supersystems.cn

# Super Systems India Pvt. Ltd.

A-26 Mezzanine Floor, FIEE Complex, Okhla Indl. Area, Phase – 2 New Delhi, India 110 020 Phone: +91 11 41050097 http://www.supersystemsindia.com

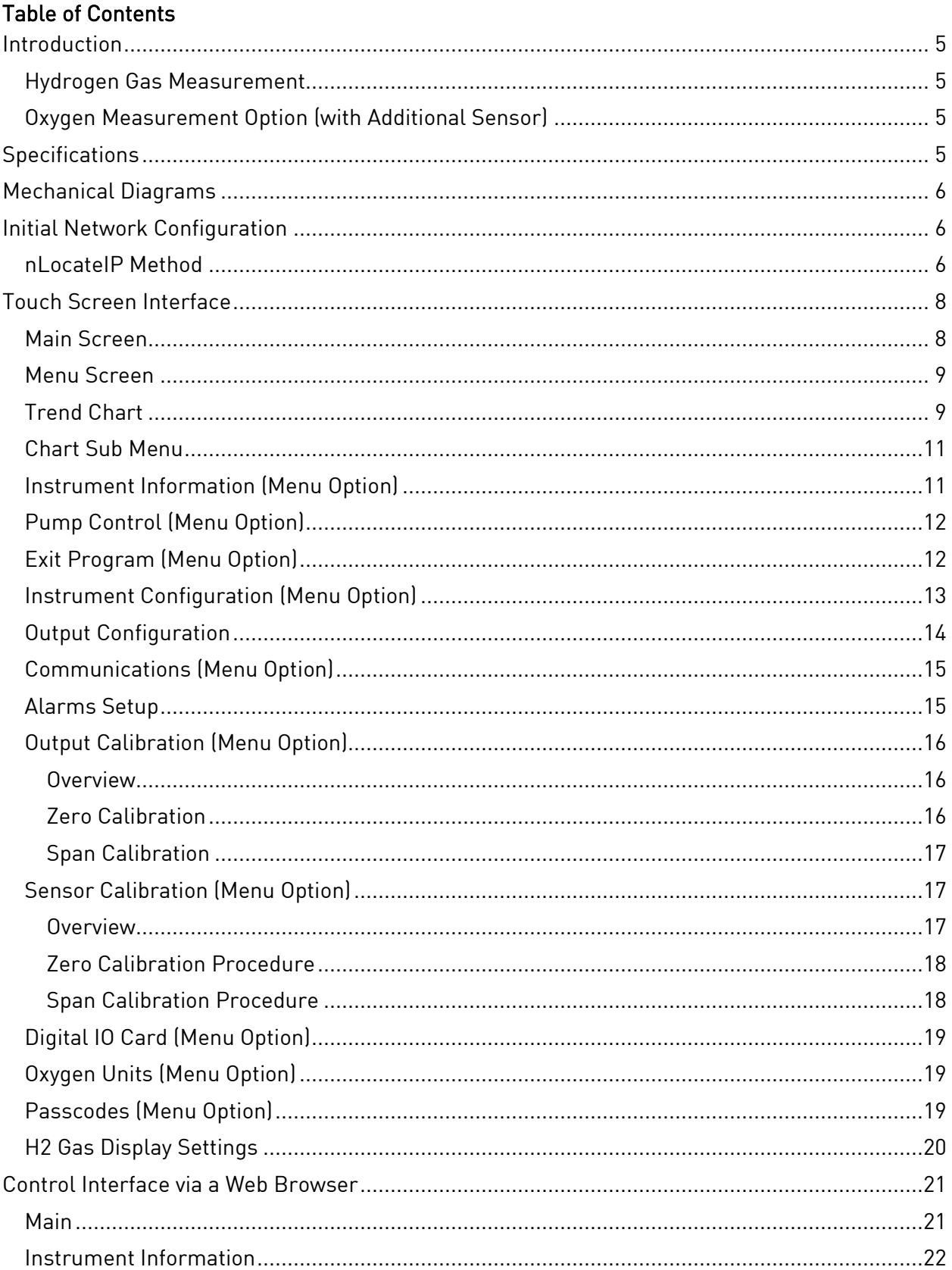

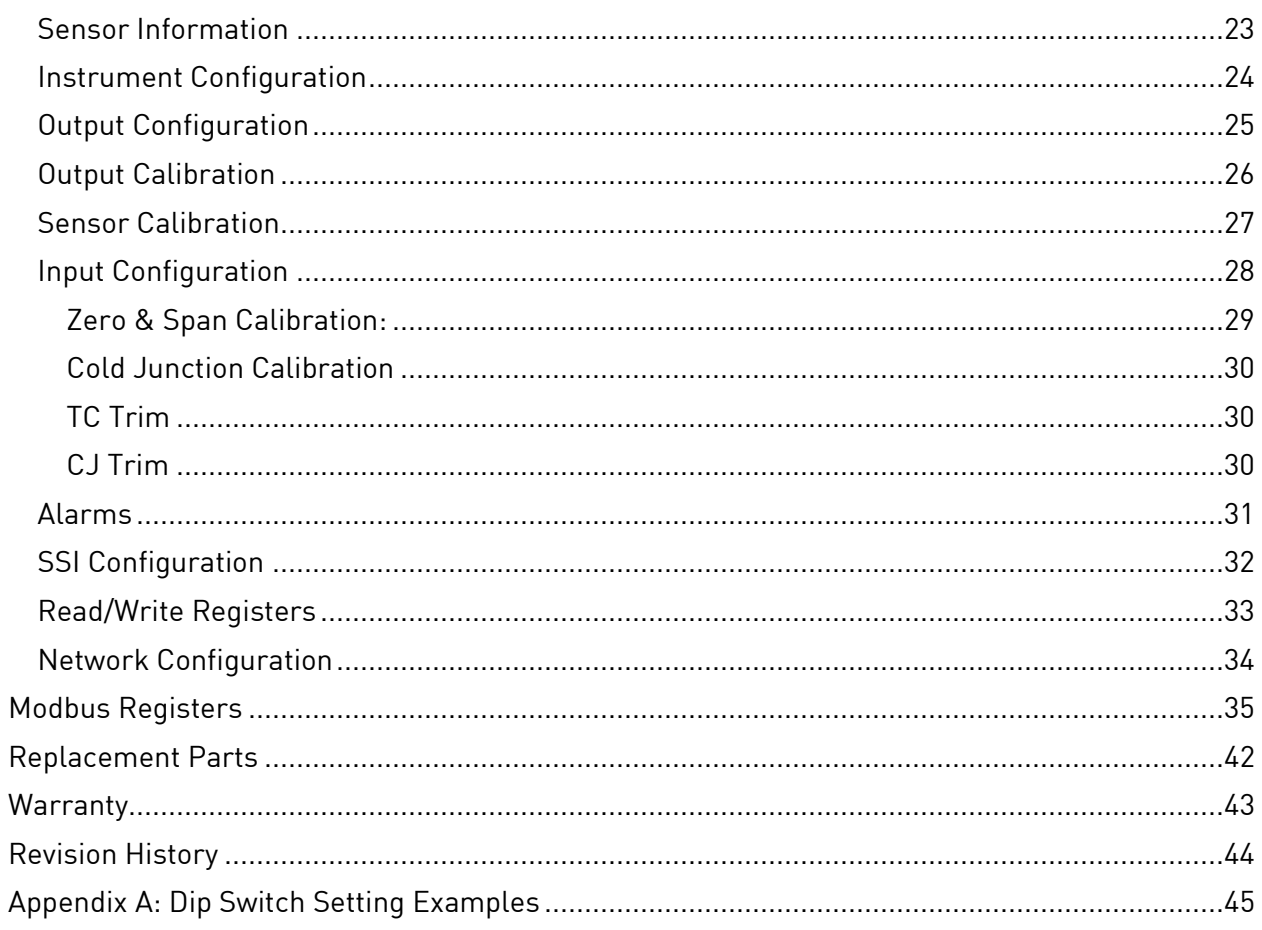

#### <span id="page-4-0"></span>**Introduction**

SSi provides single gas analysis technology for use in heat treating and other production environments. This manual covers the following product line used for the analysis of single gas composition. The Single Gas Analyzer (SGA) includes a color touch screen and detection cell with intelligent electronics contained in a metal enclosure designed for rugged industrial environments. It also includes an internal pump for gas sampling as well as a visual flow meter to indicate sample flow. The SGA is preconfigured for detection of hydrogen  $(H_2)$ , carbon monoxide (CO), carbon dioxide  $[CO_2]$ , or methane  $[CH_4]$  depending on customer needs.

#### <span id="page-4-1"></span>Hydrogen Gas Measurement

This manual covers the SGA used for measuring  $H_2$  gas. The  $H_2$  gas sensor uses thermal conductivity to detect the presence of  $H_2$  in the gas sample. Trend charting of  $H_2$  and other calculated values are available via the touch screen. Control and monitoring are possible with the touch screen interface and Ethernet-based web interface. The SGA also includes onboard datalogging and communications via serial connection, USB, or Ethernet.

#### <span id="page-4-2"></span>Oxygen Measurement Option (with Additional Sensor)

The SGA provides the option of  $O_2$  detection and monitoring with the addition of an external  $O_2$ sensor wired into the unit.

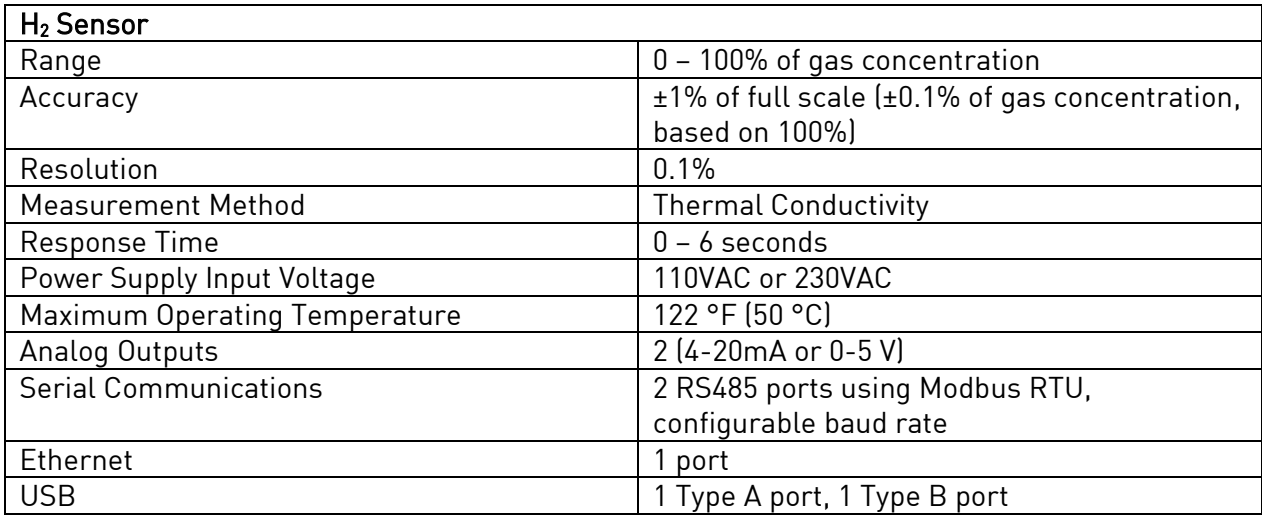

#### <span id="page-4-3"></span>**Specifications**

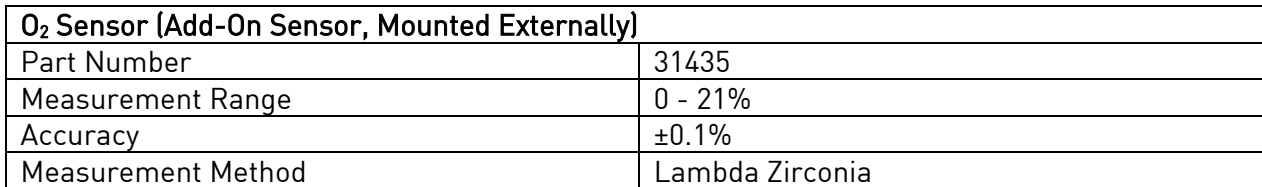

# <span id="page-5-0"></span>Mechanical Diagrams = ೧  $\overline{\circ}$ 18.25 in 17.25 in  $(46.36 cm)$ (43.82 cm) na.  $\overline{\overline{a}}$ 8.00 in 7.86in (20.32 cm) (19.96 cm) 12.50 in (31.75 cm) 20.33 in  $(51.64 cm)$ Enclosure and mounting hole measurements

# <span id="page-5-1"></span>Initial Network Configuration

This section is intended for use by persons familiar with Ethernet network setup. The SGA has two devices capable of communicating through Ethernet; the touch screen and the sensor. The touch screen is setup with a dynamic IP Address assigned by the network to which it is connected. The sensor has a static IP Address. The default IP Address of the sensor is 192.168.1.200.

The simplest way to locate the sensor's IP address is to use the touch screen interface. Go to the Communications screen in the Menu options. Details are provided in the [Communications](#page-14-0)  [\(Menu Options\)](#page-14-0) section of this manual. There, the IP Address, Subnet Mast, and Default Gateway are listed. Those values can be changed by highlighting the value and pressing the Edit button.

If the touch screen is not available, the IP Address of the sensor can also be found by using SSi's nLocate/P software. This method is described in the following subsection.

#### <span id="page-5-2"></span>nLocateIP Method

Once the unit is connected to the network, you should be able to locate it using SSi's nLocateIP software. This program is available from SSi. To use it in locating the unit on the network, follow these steps on a Windows-based PC:

- 1. Ensure that the unit is connected to the network.
- 2. Open the nLocateIP program

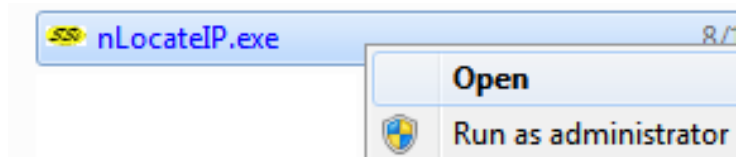

3. Once the program opens, click the Search button. The program will begin searching for SSi devices connected to the network.

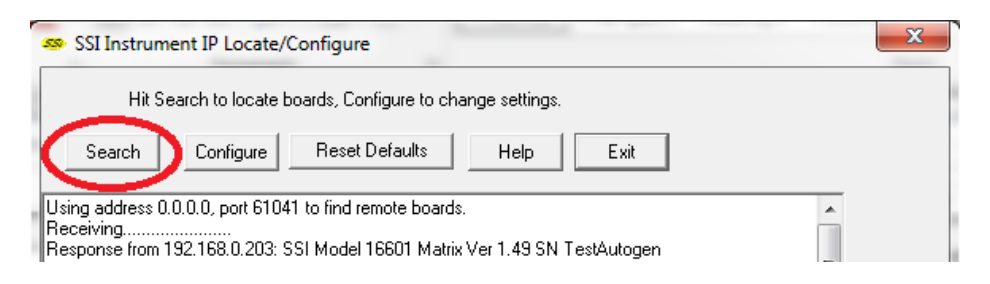

4. Look for identifying text in the list of instruments. It includes the type of instrument and serial number. It also provides the IP Address information for the sensor.

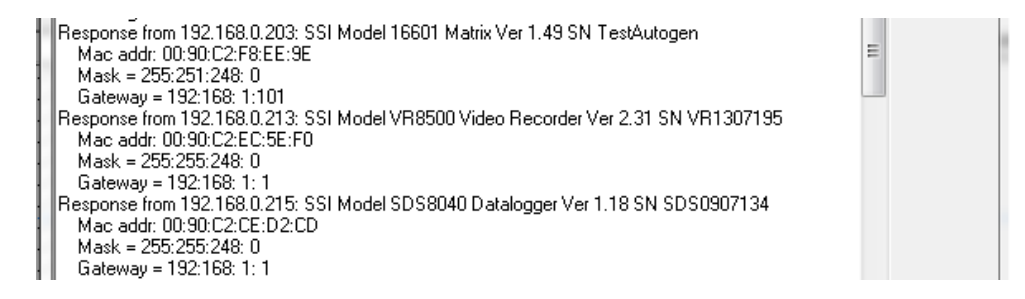

5. Click the Configure button and choose the sensor to change its IP Address settings.

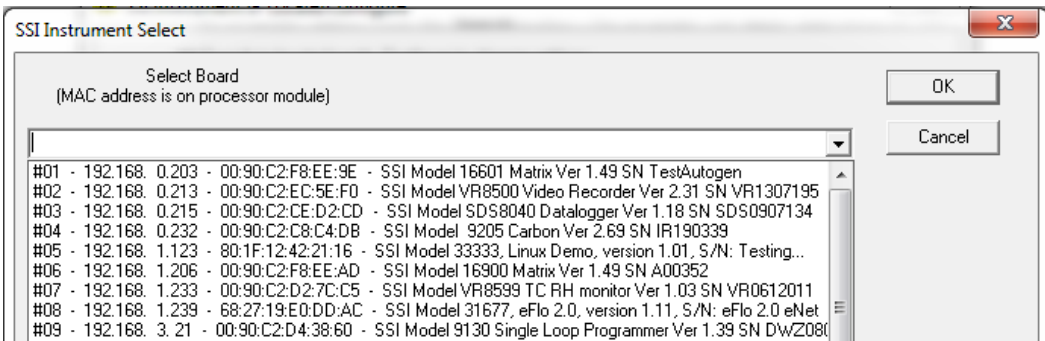

6. Click on the device description to highlight it and click the OK button. This will display the device's IP settings, which can be changed to match the network to which it's connected.

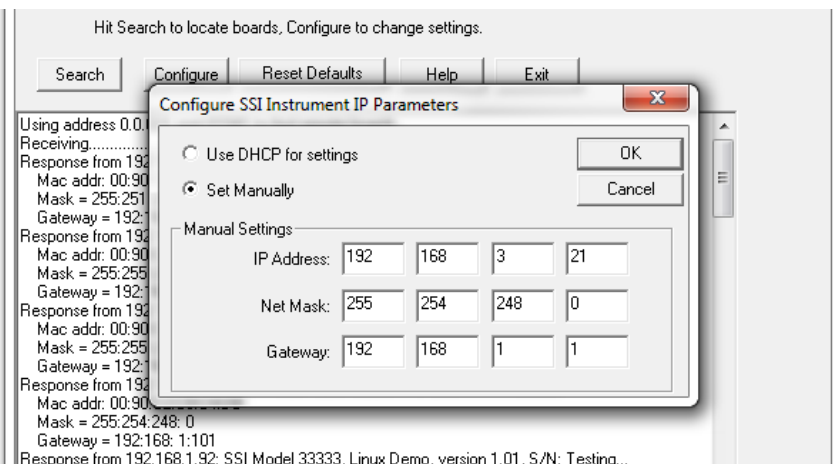

The sensor's IP Address settings will be changed immediately to allow it to communicate. If you are unable to find the unit in the list of devices, it is possible that a network setting (such as subnet mask) may be different, the unit may be connected to a different network, or the unit may not be powered on. SSi recommends consulting an IT engineer or network administrator. If needed, call SSi at (513) 772-0060.

# <span id="page-7-0"></span>Touch Screen Interface

<span id="page-7-1"></span>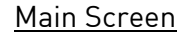

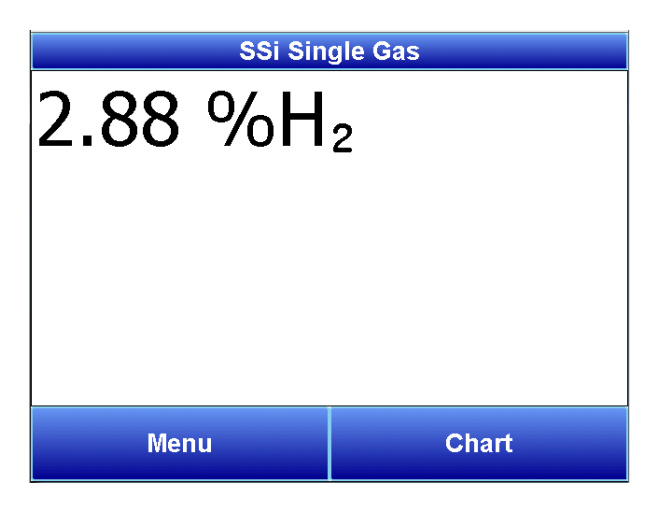

The Main screen shows the current percentage of  $H_2$ . From here the user can enter the Menu screen or the Chart screen.

#### <span id="page-8-0"></span>Menu Screen

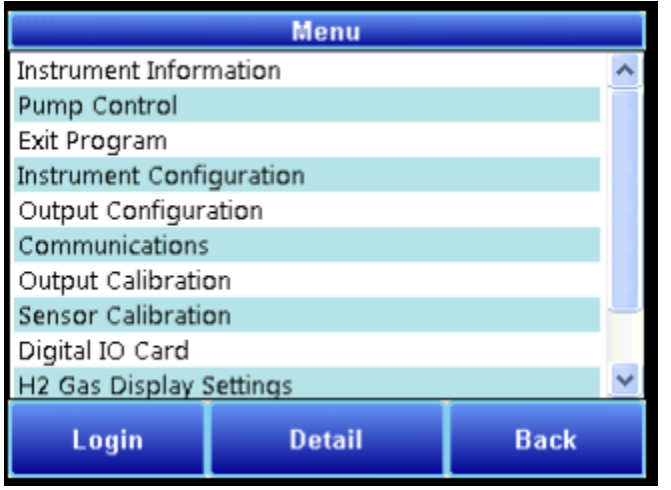

The Menu screen also allows the user to log in to gain access to additional functions. Pressing the Login key at the bottom of the screen will allow the user to enter a login user and password. User names and passwords are case sensitive. There are three levels of security for the menu system: Operator, Supervisor, and Administrator. Pressing the Login button will allow the user to enter a user name and numeric password to log in. When the menu screen is first displayed, the operator-level menu options are visible. The supervisor menu options will be displayed with the login number 1. The Administrator menu options will be displayed with the login number 2.

The Menu options are described in the Instrument Information (Menu Options) section of the manual.

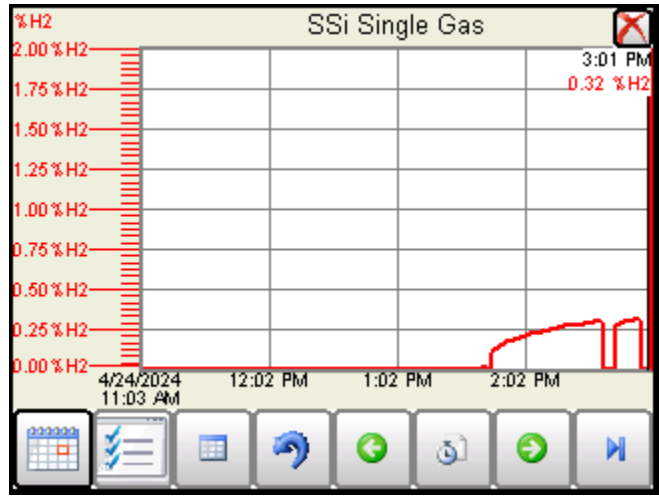

# <span id="page-8-1"></span>Trend Chart

The Trend Chart Display shows between 1 hour and 24 hours of process variable data on the screen and can be scrolled back to view all of the data stored on the hard drive. The vertical timelines change as the time changes on the screen.

The function buttons run along the bottom of the screen.

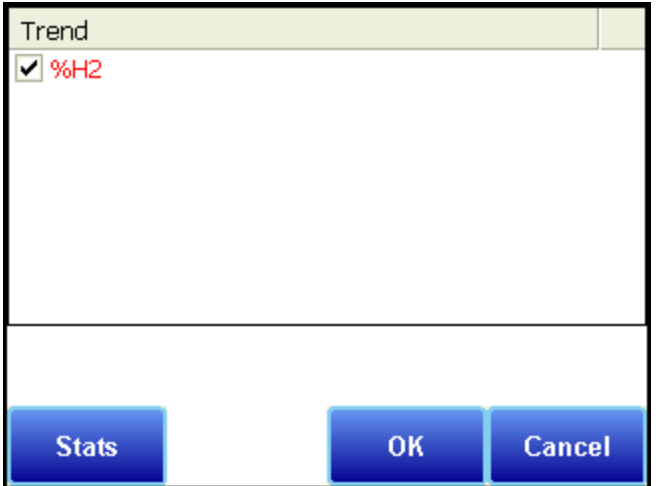

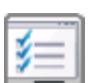

The Trend Lines button -  $\frac{1}{2}$  - will allow the user to select or de-select the trend lines on the trend chart to display. If the checkbox next to each trend line is checked, then that trend line will be displayed.

The Datagrid View button - will display a screen with the trend data in a grid format instead of with trend lines. The trend data is shown in 1-minute intervals. Clicking on the OK button on this screen will close the screen down and return to the Chart Display screen.

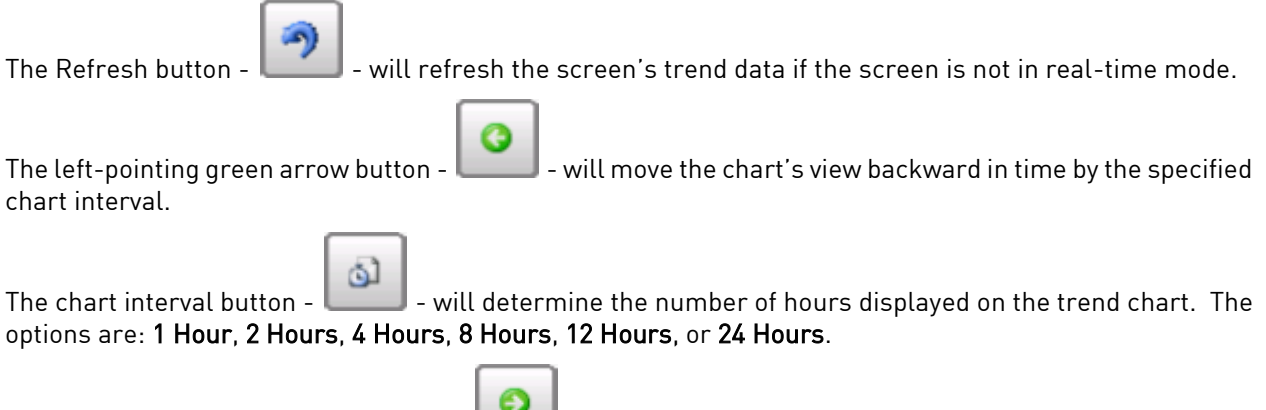

The right-pointing green arrow button - will move the chart's view forward in time by the specified chart interval.

The Play/Pause button - will put the chart into real-time mode if it is not in real-time mode, or take the chart out of real-time mode if it is. When in real-time mode, the chart will automatically be updated once a minute.

#### <span id="page-10-0"></span>Chart Sub Menu

There is a sub-menu available by putting a finger or a stylus anywhere on the chart and holding it there for two seconds.

Zoom Restore Add Note Data Exit

The sub-menu will have the following options available: Zoom, Restore, Add Note, Data, and Exit.

The Zoom option will allow the user to zoom in on a particular part of the screen. Once this has been selected, the user can take a stylus or a finger and create a box around the desired data. Once the user releases the stylus or finger, a zoom is no longer possible, and the user

will need to re-select the option from the sub-menu to zoom in again.

The Restore option will back out of any zoom options that have been performed and display the chart screen as it initially was.

The Add Note option allows the operator to enter a note on the chart, similar to writing on a paper chart. The note shows up when the chart is printed out using the utility software included with the SGA instrumentation. Pressing the Add Note option displays a screen where the operator can enter the operator ID or initials and a note. The user has the option to enter a note using the operator interface keyboard, where he or she will be able to type in the note; or the user can use the Signature mode, which will allow them to write a note using a stylus.

The Data option will show the trend data as a data grid instead of the trend lines on a chart. This

functionality is exactly the same as if the user pressed the Datagrid View button -  $\Box$  - from the chart screen.

Exit will close out the sub-menu without selecting an item.

Pressing the red 'X' in the top right-hand corner of the screen will take the user back to the status screen.

#### <span id="page-10-1"></span>Instrument Information (Menu Option)

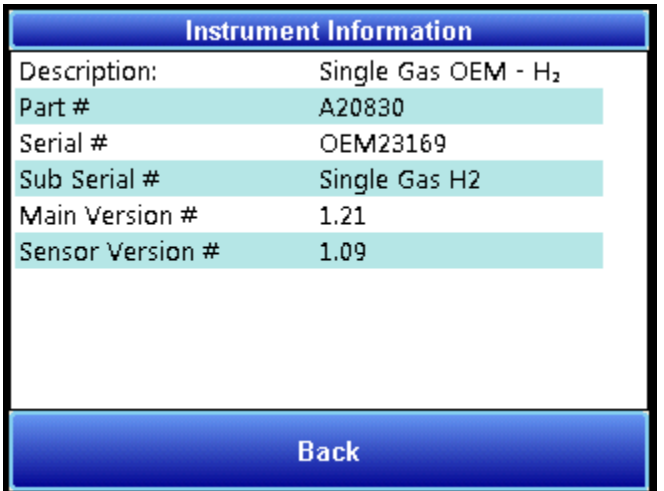

The Instrument Information screen provides basic information about the unit, including Desciption, Part #, Serial #, Sub Serial #, Main Version #, and Sensor Version #. This information can be useful for troubleshooting purposes.

# <span id="page-11-0"></span>Pump Control (Menu Option)

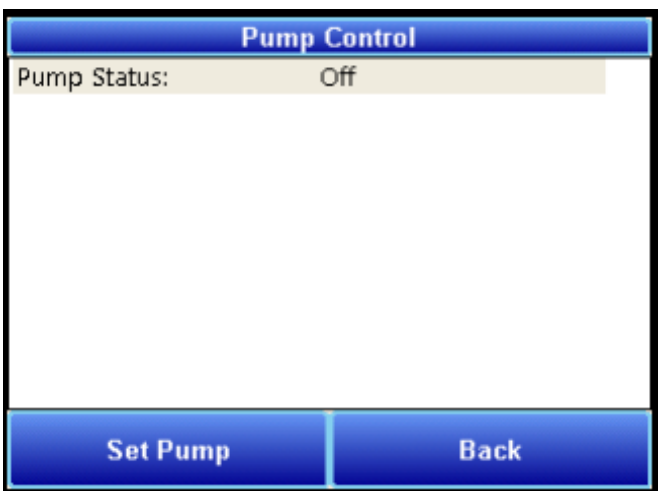

The Pump Control screen allows the user to turn the pump on or off. The current pump status will be displayed on the screen. To change the status, tap the "Set Pump" button, select "On" or "Off," and tap "Select." To exit the screen without changing the pump status, tap "Cancel."

# <span id="page-11-1"></span>Exit Program (Menu Option)

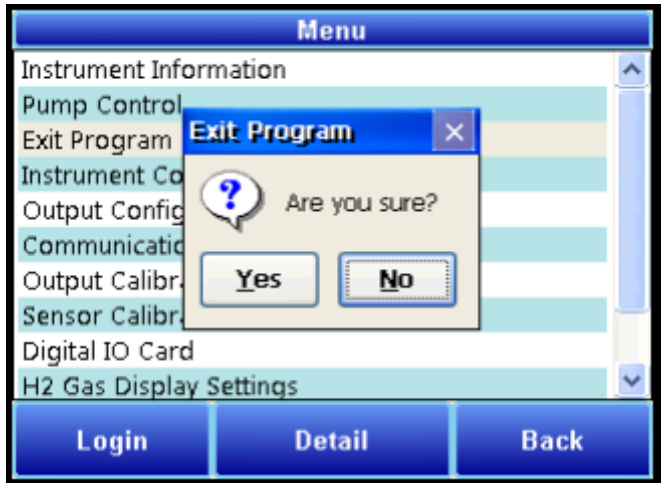

The Exit Program option allows the user to shut down the SGA touchscreen, after a confirmation dialog box is displayed.

# <span id="page-12-0"></span>Instrument Configuration (Menu Option)

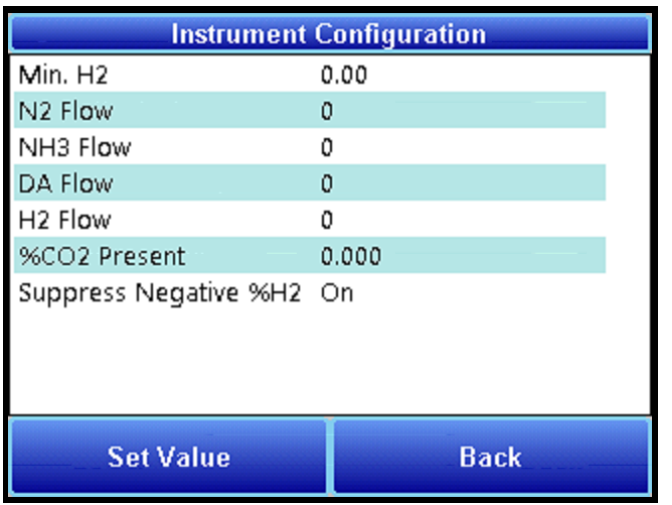

The Instrument Configuration menu allows the user to set values for various SGA paramaters.

- Min. H2: This reading indicates the point at which anything below will be read as zero for internal calculations.
- N2 Flow: The value entered here will be used in nitriding calculations. Enter the applicable N2 flow in your system.
- NH3 Flow: The value entered here will be used in nitriding calculations. Enter the applicable NH3 flow in your system.
- DA Flow: The value entered here will be used in nitriding calculations. Enter the applicable DA flow in your system.
- H2 Flow: The value entered here will be used in nitriding calculations. Enter the applicable H2 flow in your system.
- CO2 Pres: (0-10) Any value entered here will be used in place of the actual CO2 reading for internal calculations. (Zero is the default setting)
- Suppress Negative %H2: When activated, any negative readings will be treated as zero.

To change an item, tap the desired row, then tap "Set Value." Enter the desired value in the "Input" box and click the "Set Val" button. Your new value will be displayed in the "Current" column.

# <span id="page-13-0"></span>Output Configuration

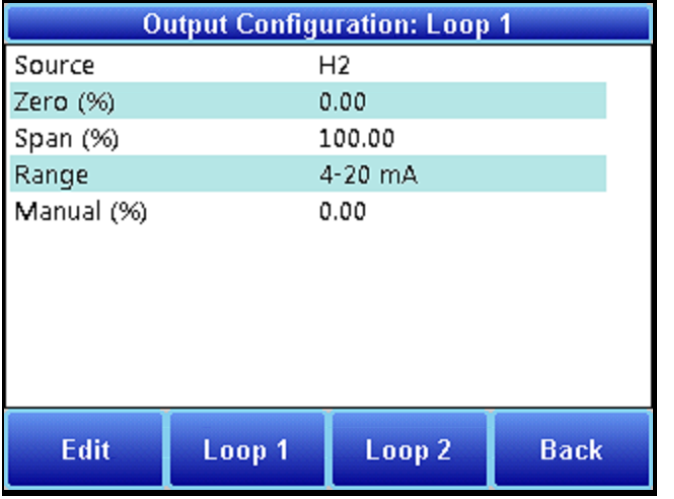

The SGA has two outputs. These can be configured for Source, Zero Value, Span Value, Range, and Manual.

The **Source** is the gas that applies to that output.

The Zero Value is the value that corresponds to 4mA on a 4-20 mA scale. (4-20 mA is the default Range setting. If Range is set to 0-20 mA, then the Zero Value refers to 0 mA.)

The Span Value is the value that corresponds to 20 mA on a 4-20 mA scale. (4-20 mA is the default Range setting. If Range is set to 0-20 mA, then the Span Value still refers to 20 mA.)

Range allows the user to choose between an output signal of 4-20 mA (default) and 0-20 mA.

Manual allows the user to enter an output value to test the analog output. In order for this option to function, Source must be set to External.

To change an item, tap the desired row, then tap "Edit." Enter the desired value in the "Input" box (or make a selection from the dropdown menu) and click the corresponding button. Your new value will be displayed in the "Current" column.

### <span id="page-14-0"></span>Communications (Menu Option)

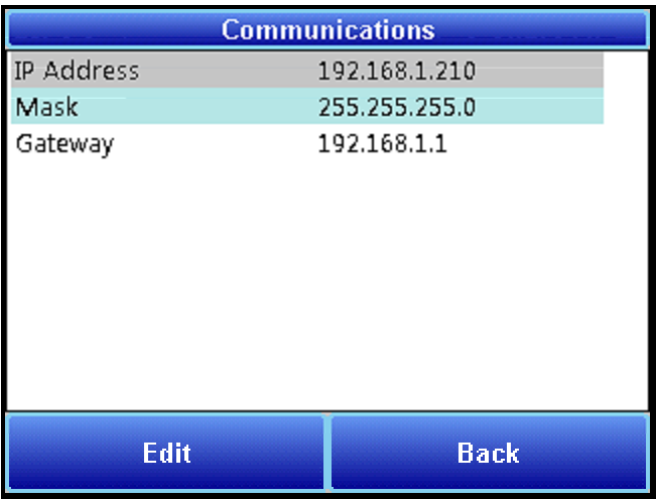

NOTE: Please consult with your network administrator or an IT professional before making changes to the Communications screen.

The Communications option allows you to view and change the current IP Address, Subnet Mask, and Gateway for the SGA. To change this information, tap to highlight an item, then tap "Edit" and use the keyboard screen to enter desired information.

Do not change these values without consulting your IT professional. Doing so could cause IP conflicts and other network issues.

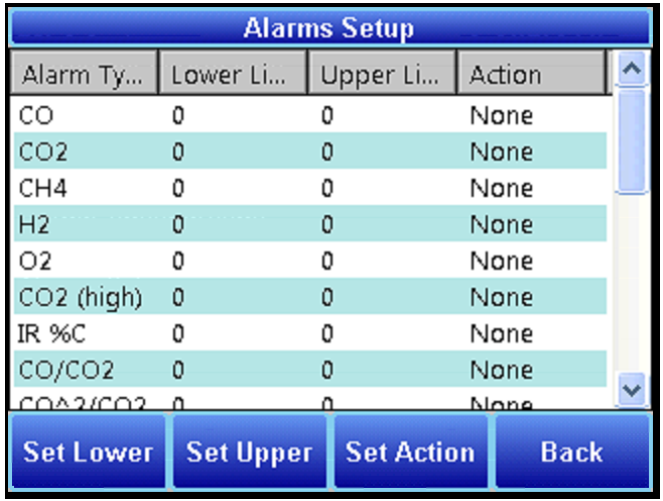

# <span id="page-14-1"></span>Alarms Setup

The Alarms option allows you to set lower and upper limits and assign actions to readings for the SGA.

Tap to highligh the desired gas type. Then tap the appropriate buttons to enter a Lower Limit and an Upper Limit. To select an Action, tap "Set Action" to cycle through the available options.

There are four possible actions for the alarms:

- "None" will not energize any relays.
- "AL1" will energize Relay 3;
- "AL2" will energize Relay 4;
- "Both" will energize Relays 3 and 4.

#### <span id="page-15-0"></span>Output Calibration (Menu Option)

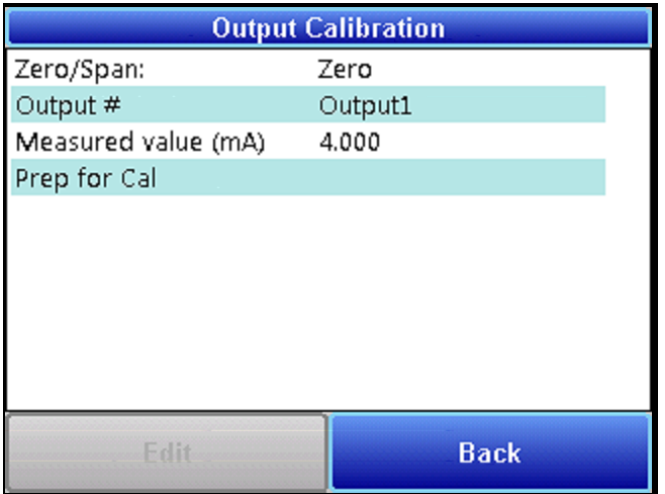

#### <span id="page-15-1"></span>Overview

The Output Calibration screen allows the user to perform a zero/span calibration. The SGA is equipped with two analog outputs. These outputs require calibration to ensure that the mA signal corresponds to a given output value (zero value for the lowest value and span value for the highest value). SSi suggests that this device should be calibrated on a routine basis, such as once a year or as prescribed by the user's quality system requirements.

To calibrate each output, first make sure that you have a multimeter (or other appropriate testing instrument) available. Then follow these steps.

#### <span id="page-15-2"></span>Zero Calibration

To calibrate the zero/span range for an output:

- 1. Attach a measuring device to the selected output.
- 2. Tap to highlight "Zero/Span," then tap the "Toggle Zero/Span" button to select "Zero." "Zero" will now be displayed in the Zero/Span row.
- 3. To select the desired output, tap to highlight "Output#," then tap the "Toggle Output Number" button to select the appropriate setting. The current value will be displayed in the "Output#" row.
- 4. Tap to highlight "Prep for Cal" and tap the "Prep for Cal" button.
- 5. Let the unit output what it has set for the zero measurement, and note the reading on your attached measuring device.
- 6. Tap "Measured value (mA)" and tap the "Edit mA" button.
- 7. Enter the measured value and tap "OK."
- 8. Then, tap "Run Cal" and tap the "Run Cal" button.

#### <span id="page-16-0"></span>Span Calibration

To calibrate the span:

- 1. Use the "Toggle Zero/Span" button to select "Span."
- 2. Tap to highlight "Prep for Cal" and tap the "Prep for Cal" button.
- 3. Let the unit output what it has set for the span measurement, and note the reading on your attached measuring device.
- 4. Tap "Measured value (mA)" and tap the "Edit mA" button.
- 5. Enter the measured value and tap "OK."
- 6. Then, tap "Run Cal" and tap the "Run Cal" button.

#### <span id="page-16-2"></span><span id="page-16-1"></span>Sensor Calibration (Menu Option)

#### Overview

#### BEFORE YOU BEGIN:

#### Never perform a span calibration without first performing a zero calibration.

The Zero calibration should be performed with a gas that contains no hydrogen (0% H2). Common gases used include nitrogen, argon, or ammonia. The concentration of the Span calibration gas should closely resemble the gas that is being measured. The span gas should contain a minimum  $%H<sub>2</sub>$  that the sensor could be exposed to during normal operations. For example, if the sensor might see up to 75%  $H_2$ , the span gas should contain at least 75%  $H_2$  in its chemistry.

NOTE: Since the accuracy of the calibration gas directly influences the resulting accuracy of the instrument, the highest possible accuracy grade should be obtained. Some gas suppliers refer to this as a "Certified Primary Standard". The high degree of accuracy is not required to obtain nominal values that exactly match the values shown above. The accuracy is required to know the exact composition of the gas in the cylinder. The actual composition will be shown on the bottle when it is delivered.

When flowing calibration gas into the analyzer, turn the pump off. The amount of flow from the gas cylinder should be approximately 1.5 cfh at no pressure. The gas cylinders will be under high pressure, so it is recommended that a two stage regulator with a low pressure secondary

stage be used. It is good practice to begin the flow of gas before attaching the calibration gas to the instrument. This will prevent any high pressure bursts from entering the instrument.

Calibration gases can be obtained from Super Systems, however they can also be obtained from any supplier of custom gases.

# <span id="page-17-0"></span>Zero Calibration Procedure

- 1. Connect the gas to the "Cal Gas Inlet" on the side of the SGA enclosure. It is recommended to let everything (gas and SGA) sit for approximately thirty minutes to allow the temperature to achieve equilibrium.
- 2. Select "Sensor Calibration" from the Main Menu.
- 3. Tap "Zero/Span" and use the "Toggle Zero/Span" button to select Zero.
- 4. Tap to highlight "Enter Gas Concentration" and tap the "Enter Gas %" button.
- 5. Enter the appropriate concentration of the calibration gas (in this case 0% since it is a zero calibration).
- 6. Begin the flow of gas and wait until the gas reading on the display stabilizes. This occurs when the actual values are not moving in a specific direction, and they display only slight movements up and down. This should take several minutes.
- 7. Once stabilized, tap to highlight "Run Calibration" and tap the "Run Calibration" button.
- 8. The Calibration Timer on the screen will count down, and when it reaches zero the current gas value will adjust to match the gas concentration.

#### <span id="page-17-1"></span>Span Calibration Procedure

- 1. First tap "Zero/Span" and use the "Toggle Zero/Span" button to select Span.
- 2. Tap to highlight "Enter Gas Concentration" and tap the "Enter Gas %" button.
- 3. Enter the appropriate concentration of the calibration gas (see note on the previous page about the gas chemistry certification).
- 4. Begin the flow of gas and wait until the gas reading on the display stabilizes. This occurs when the actual values are not moving in a specific direction, and they display only slight movements up and down. This should take several minutes.
- 5. Once stabilized, tap to highlight "Run Calibration" and tap the "Run Calibration" button.
- 6. The Calibration Timer on the screen will count down, and when it reaches zero the current gas value will adjust to match the gas concentration.

<span id="page-18-0"></span>Digital IO Card (Menu Option)

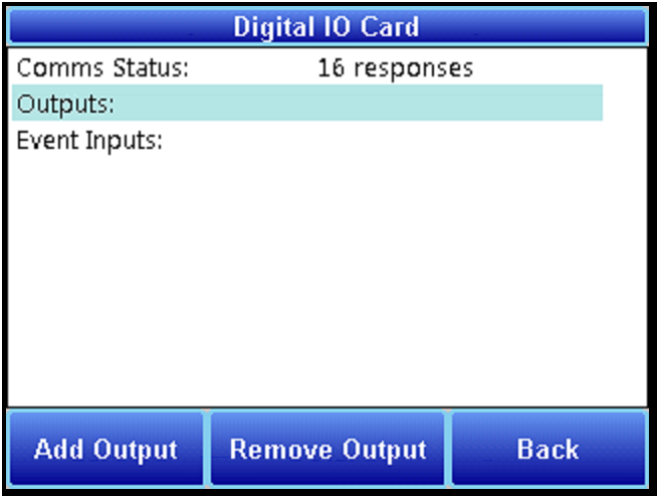

The Digital IO Card menu displays Communication Status, Outputs, and Event Inputs. It also allows the user to set and reset outputs. Tap the Set Output button to turn on an output, or tap the Reset Output button to turn off an output. Then enter the desired information on the ensuing screen.

#### <span id="page-18-1"></span>Oxygen Units (Menu Option)

Allows the user to choose the display units for  $O_2$ . (This is only available on  $H_2/O_2$  models.)

#### <span id="page-18-2"></span>Passcodes (Menu Option)

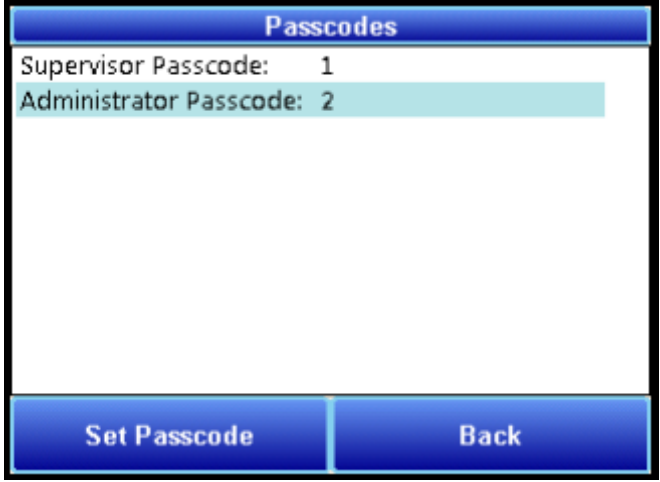

The Passcodes menu allows the user to set Supervisor and Administrator Passcodes. To change the passcodes, tap to highlight the desired access level, then tap "Set Passcode." Enter the new passcode on the ensuing screen and tap "OK."

# <span id="page-19-0"></span>H2 Gas Display Settings

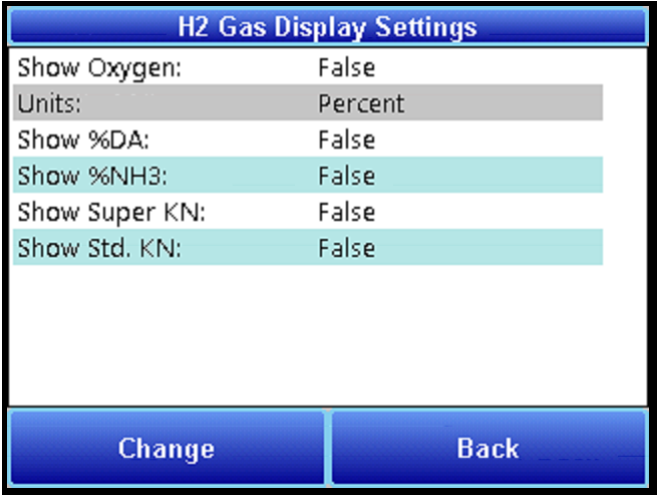

This menu option allows you to adjust the SGA's display options for H2. Simply tap an option to highlight it, then tap "Change" to bring up the available options. Tap to select your desired option, and tap "Select" to save the change.

# <span id="page-20-0"></span>Control Interface via a Web Browser

The SGA can be controlled using the touchscreen or a web browser on your computer. The web browser connects to the unit through an Ethernet connection. The computer you are using and the unit need to be on the same network with the same subnet mask. Contact your IT administrator if you have network setup questions.

Access Password: Contact SSi at (513) 772-0060 for more information on the password used to access secured options.

Note that the interface pages shown below are for the  $H_2$  option.

<span id="page-20-1"></span>Main

The Main display shows the current percentage of  $H_2$ .

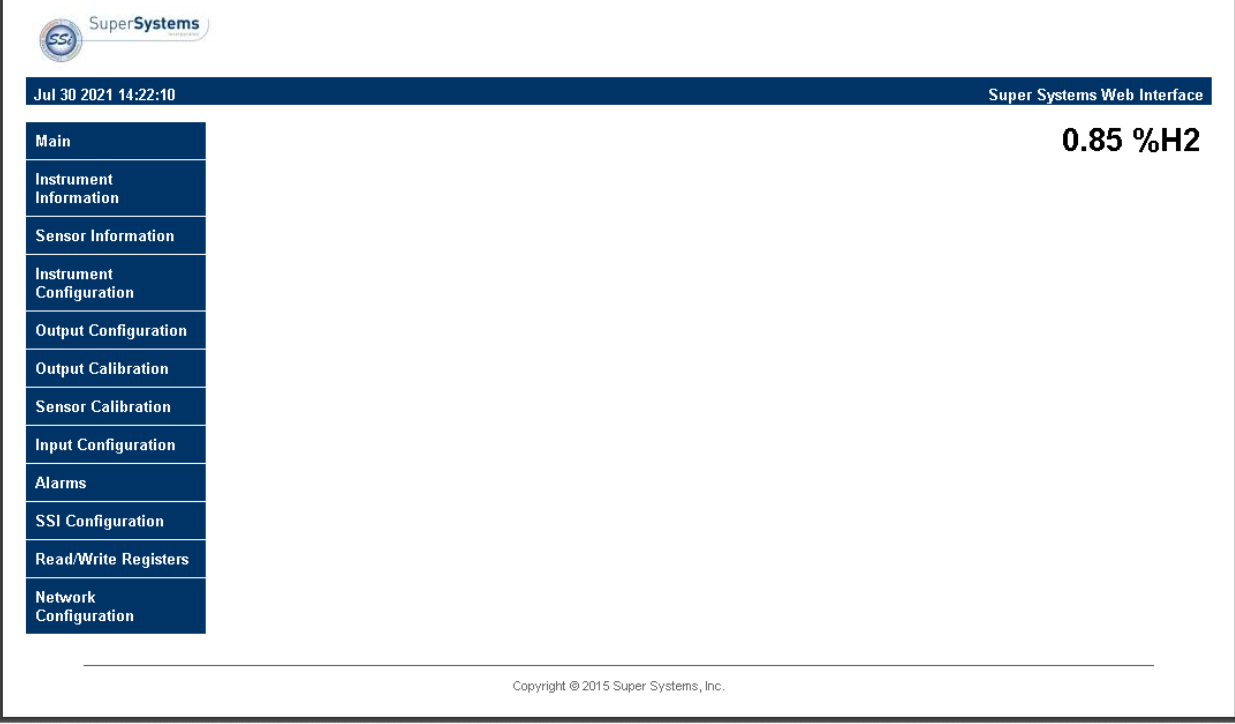

# <span id="page-21-0"></span>Instrument Information

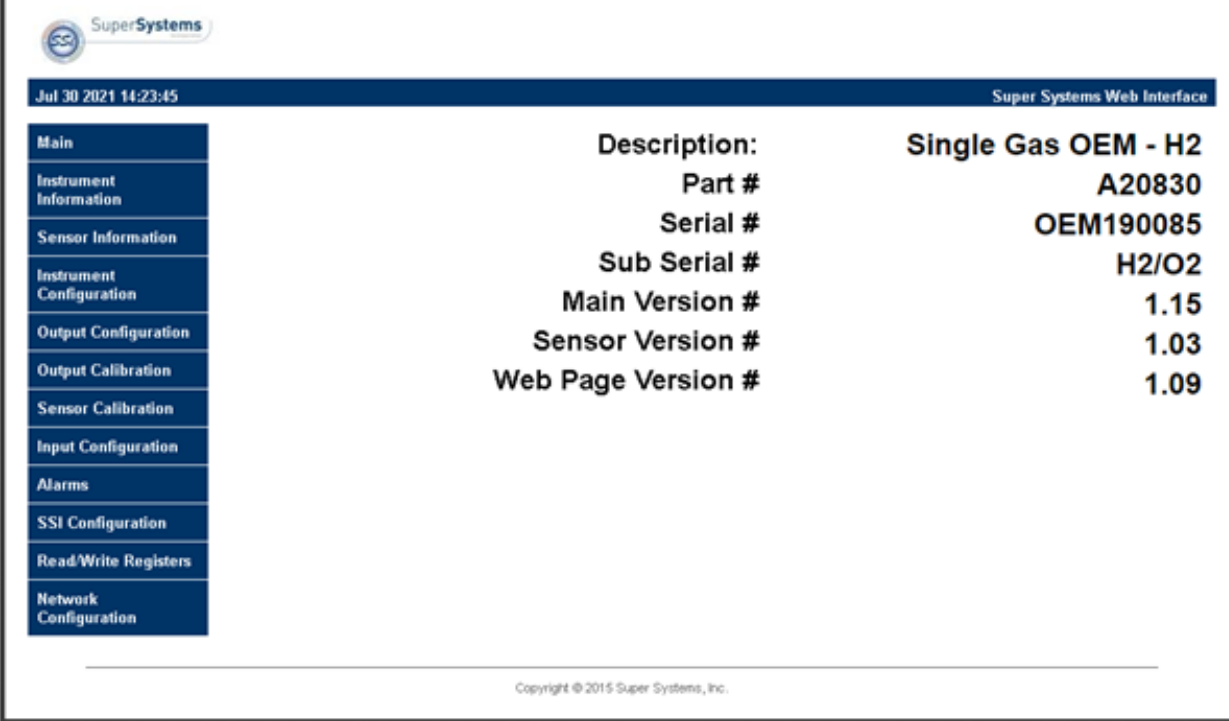

The Instrument Information screen provides basic information about the unit, including Desciption, Part #, Serial #, Sub Serial #, Main Version #, Sensor Version #, and Web Page Version #. This information can be useful for troubleshooting purposes.

#### <span id="page-22-0"></span>Sensor Information

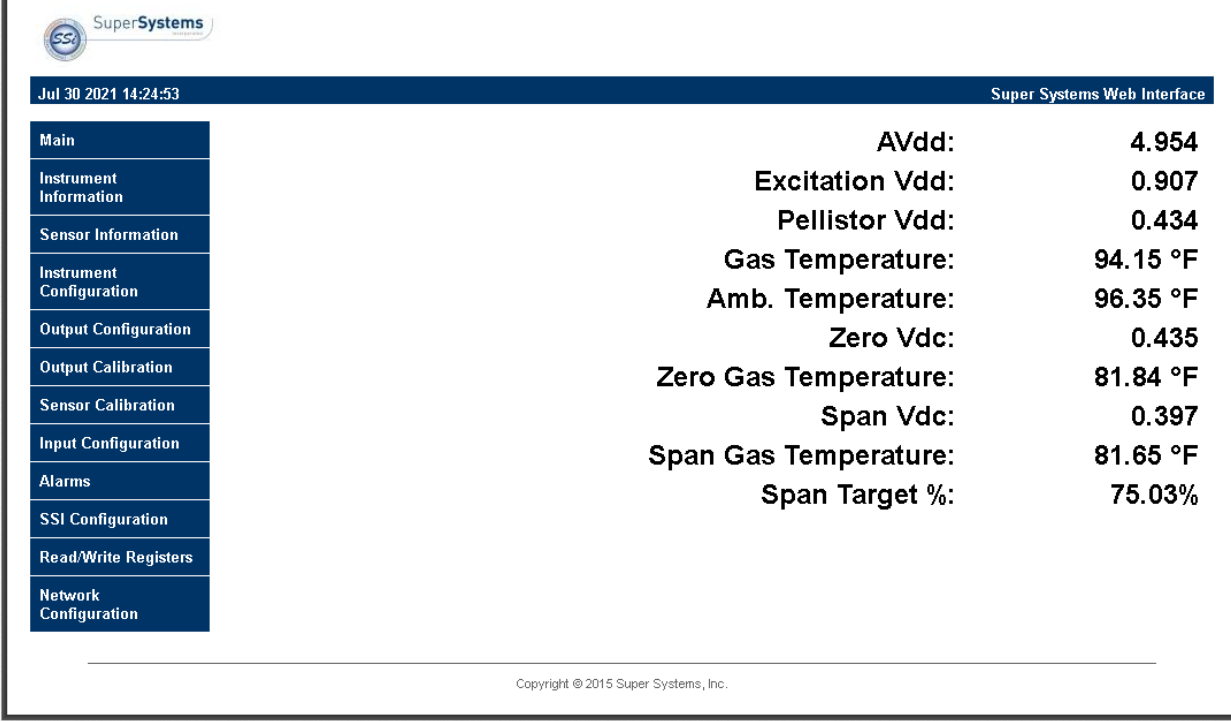

The Sensor Information page displays information on the following:

- AVdd: This value is the supply voltage for the analog to digital converter that measures the pellistor voltage. This value is typically about 5V.
- Excitation Vdd: This value is the voltage seen across the pellistor bridge. This value should be approximately 0.9V.
- Pellistor Vdd: This value is the voltage present across the sensing pellistor. This voltage, in air, should be approximately half the excitation voltage.
- Gas Temperature: The temperature of the measured gas
- Ambient Temperature: The ambient temperature where the sensor is located. NOTE: The following options are intended primarily for SSi personnel to assist with troubleshooting procedures.
- Zero Vdc: (voltage direct current) A record of the zero vdc reading from the most recent calibration.
- Zero Gas Temperature: A record of the zero gas temperature reading from the most recent calibration.
- Span Vdc: (voltage direct current) A record of the span vdc reading from the most recent calibration.
- Span Gas Temperature: A record of the span gas temperature reading from the most recent calibration.
- Span Target %: A record of the span target % from the most recent calibration.

Note that each of these values is for diagnostic use only. Call SSi at (513) 772-0060 with questions.

#### <span id="page-23-0"></span>Instrument Configuration

![](_page_23_Picture_106.jpeg)

The Instrument Configuration page allows you to set values for the following information:

- Set Date/Time: This option, when pressed, will sync the current time of the main board to the computer on which the web interface is running.
- Web Access Code: This allows you to set the required passcode to access the web interface.
- Min. Gas %: This reading indicates the point at which anything below will be read as zero for internal calculations.
- N2/NH3/DA/H2 Flow: Gas flow values can be manually entered into these fields for nitriding calculations such as nitriding potential (Kn), percent dissociation (%DA), percent ammonia (%NH3), and/or super Kn. These calculations are displayed on the Main webpage when selected on the SSI Configuration webpage.
- CO2 Pres: This is a special calculation for specific applications. The input should be set to 0 as a default, unless specifically discussed with SSi.
- Sup Neg: (Suppress Negative) When activated, any negative readings will be treated as zero.

# <span id="page-24-0"></span>Output Configuration

![](_page_24_Picture_127.jpeg)

The Output Configuration screen allows you to adjust output parameters for loops 1 and 2.

For each loop, the following parameters can be adjusted:

- Source: A selected source:  $H_2$ , DA, NH $_3$ , K<sub>N</sub>, External, or Standard K<sub>N</sub>.
- Zero (%): Is the value that corresponds to 4 mA on a 4-20 mA scale. (4-20 mA is the default Range setting. If Range is set to 0-20 mA, then the Zero % refers to 0 mA.).
- Span (%): Is the value that corresponds to 20 mA on a 4-20 mA scale. (4-20 mA is the default Range setting. If Range is set to 0-20 mA, then the Span % still refers to 20 mA.).
- Range: Allows the user to choose between an output signal of 4-20 mA (default) and 0-20 mA.
- Manual (%): Allows the user to enter an output value to test the analog output. In order for this option to function, Source must be set to External.

Use the applicable "Set" button to set each parameter (for example, use "Set Source" to set the source).

#### <span id="page-25-0"></span>Output Calibration

![](_page_25_Picture_105.jpeg)

The Output Calibration screen allows the user to perform a zero/span calibration. The SGA is equipped with two analog outputs. These outputs require calibration to ensure that the mA signal corresponds to a given output value (zero value for the lowest value and span value for the highest value). SSi suggests that this device should be calibrated on a routine basis, such as once a year or as prescribed by the user's quality system requirements.

To calibrate each output, first make sure that you have a multimeter (or other appropriate testing instrument) available. SSi recommends that each time an output is calibrated that a zero calibration is performed first and the span calibration is performed second. SSi also recommends that both a zero and span always be performed together. Calibrations steps are provided below.

- 1. Select the output value that you wish to calibrate (Zero Output 1 or Zero Output 2).
- 2. Press "Prep for Cal" to enter calibration mode.
- 3. Ensure that the output signal is being sent for the span or zero value (for whichever you are calibrating).
- 4. With a multimeter, measure the mA value at the output. Enter that value in the "Entered Measured value" field and press "Calibrate".
- 5. Repeat the process above for the appropriate Span Output.

#### <span id="page-26-0"></span>Sensor Calibration

![](_page_26_Picture_150.jpeg)

Because the  $H_2$  sensors use thermal conductivity to quantify the % $H_2$  in the gas sample, how the gas is presented to the sensor affects its calibration and resulting accuracy. The in-situ  $H_2$ analyzer does not allow sample gases to flow past the  $H_2$  sensor. Therefore, the calibration must be performed in a similar way. The flow-through  $H_2$  analyzer requires that flows past the  $H<sub>2</sub>$  sensor be similar to flows during normal operation to maximize accuracy of the sensor. The setup and calibration methods are detailed below.

Additionally, the gas sensor must be calibrated at both the low end and high end of the measured gas composition range to ensure accurate readings. Never perform a span calibration without first performing a zero calibration. Performing only a zero or span calibration will cause the sensor to give an erroneous reading. SSi suggests that this device should be calibrated on a routine basis, such as once a year or as prescribed by the user's quality system requirements.

Connect the gas to the "Cal Gas Inlet" on the side of the SGA enclosure and open the valve. It is recommended to let everything (gas and SGA) sit for approximately thirty minutes to allow the temperature to achieve equilibrium.

To perform a sensor calibration, make sure that the system is set up to flow both zero gas (with 0% of the gas the sensor is designed to detect) and span gas when needed. The gases should be "Certified Primary Standards" or equivalent accuracy. Then follow these steps.

- 1. Note the percentages of the sensor gas in each gas source (zero and span).
- 2. Ensure that the system is purged of any latent gas.

- 3. Flow the zero gas until the gas reading on the web page stabilizes.
- 4. Enter the target gas concentration in the "Enter gas concentration (%)" field.
- 5. Press "Calibrate". A Calibration Timer will count down.
- 6. Once the Calibration Timer has counted down, the zero value will be calibrated.

NOTE: The remaining steps for the span gas will be very similar to the steps performed for the zero gas calibration.

- 7. Ensure that the system is purged of any latent gas.
- 8. Flow the span gas until the gas reading on the web page stabilizes.
- 9. Enter the target gas concentration in the "Enter gas concentration" field.
- 10. Press "Calibrate". A Calibration Timer will count down.
- 11. Once the Calibration Timer has counted down, the span value will be calibrated.

#### <span id="page-27-0"></span>Input Configuration

![](_page_27_Picture_148.jpeg)

There are two additional inputs, which can be set up on the SGA. One is commonly used for connecting a Lambda analog oxygen probe designed for a  $0 - 21\%$  O<sub>2</sub> measurement. There is a second input for a thermocouple if required. The inputs must be calibrated at the low and high ends of input voltage range to ensure accurate readings. SSi suggests that this device should be calibrated on a routine basis, such as once a year or as prescribed by the user's quality system requirements.

To perform a calibration, a certified calibrator(s) with the ability to source and read millivolts and/or thermocouples is required. The appropriate connection leads are also required. The default calibration is performed using a zero and span routine for the pre-defined input sensory

![](_page_28_Picture_321.jpeg)

type (i.e. voltage or temperature). Millivolt ranges used for thermocouple inputs are listed in the Table below.

ThermocoupleTypes and Calibration Voltage Ranges

# <span id="page-28-0"></span>Zero & Span Calibration:

- 1. Select the correct input type for **Input 1** from the drop-down menu. Press the Set Type button to the right in order to set that type of input.
- 2. Go down to the Calibration Type option and choose the Zero VDC.
- 3. Select Input 1 for the Inputs option.
- 4. If the input is a thermocouple, select the correct TC Type. If the input is not a thermocouple, the value in this field does not matter.
- 5. Select the appropriate Range for the input type selected. For thermocouple inputs, see the table above for the corresponding range.
- 6. Connect the calibrator and source a zero input signal (0 mV or 0 VDC).
- 7. Allow the Raw VDC 1 signal to stabilize.
- 8. Enter the same zero value as what is being sourced from the calibrator into the Enter Target field and press the Calibrate button. A timer will count down from 30 seconds.
- 9. Once the Calibration Timer has counted down, the zero calibration is complete. You should see the Raw VDC 1 value change to match the calibrator.

NOTE: The remaining steps for the span input calibration will be very similar to the steps performed for the zero input calibration.

- 10. The Input type selected in step 1 remains the same. Change the Calibration Type to Span VDC.
- 11. The TC Type and Range selected in steps 4 and 5 remain the same.
- 12. Using the calibrator, source a span input signal. The span signal should be at least 90% of the full range of the sensor (for example, source at least 1.125 VDC for a sensor with a range of 0 to 1.25 VDC).
- 13. Allow the Raw VDC 1 signal to stabilize.
- 14. Enter the same span value as what is being sourced from the calibrator into the Enter Target field and press the Calibrate button. A timer will count down from 30 seconds.
- 15. Once the Calibration Timer has counted down, the span calibration is complete. You should see the Raw VDC 1 value change to match the calibrator.

This same procedure can be performed for Input 2 if it is being used. You just need to select the correct Input type in the Input 2 field and choose the Input 2 for the Inputs field.

Super Systems Inc. **Page 29 of 45** Page 29 of 45

# <span id="page-29-0"></span>Cold Junction Calibration

NOTE: This procedure only applies to thermocouple inputs. It is not necessary for other voltage inputs. Perform zero and span calibrations (see previous section) before following this procedure.

To determine if a cold junction adjustment is needed, connect the calibrator with the appropriate T/C wire attached and source a temperature to the input. It is best to use an operating temperature to source; for example, if the furnace typically runs at 1000°F, then 1000 °F should be sourced to the input. You may want to source a range of temperatures as this will help determine whether any difference in readings is linear.

If the displayed value (PV 1 or PV 2) is not within an acceptable range of the value being sourced, then a Cold Junction Calibration may be necessary. There are two options for calibrating the Cold Junction.

# <span id="page-29-1"></span>TC Trim

The TC Trim Calibration Type will help to apply the correct Cold Junction to the thermocouple input without having the user perform math and determine a Target value.

- 1. Select the TC Trim Calibration Type.
- 2. Select the correct input being calibrated in the Inputs field.
- 3. Sect the correct TC Type and Range (reference Table 1 for the corresponding ranges for each T/C type).
- 4. Source a temperature to that input.
- 5. Enter the sourced temperature into the Enter Target field.
- 6. Push the Calibrate button. A timer will count down from 30 seconds.
- 7. Once the Calibration Timer has counted down, the corresponding PV 1 or PV 2 value should match the sourced temperature.

Compare the sourced temperature with the corresponding PV 1 or PV 2 value. Make further adjustments as-needed and perform additional calibrations.

# <span id="page-29-2"></span>CJ Trim

The CJ Trim Calibration Type is a more traditional way to calibrate the Cold Junction temperature. To begin, note the difference between the displayed temperature (PV 1 or PV 2 value) and the sourced temperature. The difference between the two is the adjustment in corresponding CJ 1 or CJ 2 that will need to be entered.

- 1. Select the CJ Trim Calibration Type.
- 2. Select the correct input in the Inputs field.
- 3. Source a temperature to that input.
- 4. Note the difference between the sourced temperature and the value in the corresponding PV 1 or PV 2 field.
- 5. Add/Subtract that value to the corresponding CJ 1 or CJ 2 value indicated at the top of the page. For example, PV 2 is being sourced with 1000°F. PV 2 reads 998°F and CJ 2 reads 77.95°F. The difference between the sourced temperature and PV 2 is -2°F so we subtract 2°F to 77.95°F, which equals 75.95°F. This value is what will be entered in step 6.
- 6. Enter that new value into the Enter Target field and push the Calibrate button. A timer will count down from 30 seconds.
- 7. Once the Calibration Timer has counted down, the corresponding CJ 1 or CJ 2 value should match what was entered into the Enter Target field and the corresponding PV 1 or PV 2 value should matched the source temperature.
- 8. Compare the sourced temperature with the corresponding PV 1 or PV 2 value. Make further adjustments as-needed and perform additional calibrations.

![](_page_30_Picture_134.jpeg)

The SGA comes with several alarm settings for monitoring the gas percentages and/or reactions involving nitriding. This page allows the user to set low and high limits for the  $%H<sub>2</sub>$ , %DA, % $NH<sub>3</sub>$ , and Kn.

For the desired gas type, enter a Lower Limit, an Upper Limit, select an Action from the dropdown menu, and click "Submit" to save that information.

When connected to a digital card, if desired, one of the two relays (or both simultaneously) can be energized. There are four possible actions for the alarms:

- "None" will not energize any relays.
- "AL1" will energize Relay 3.
- "AL2" will energize Relay 4.
- "Both" will energize Relays 3 and 4.

Call SSi at (513) 772-0060 with questions or additional help with setting up these alarms.

<span id="page-30-0"></span>Alarms

#### <span id="page-31-0"></span>SSI Configuration

# IMPORTANT!

It is highly recommended that changes on this page be made only in consultation with SSi technical personnel. Call (513) 772-0060 for more information.

![](_page_31_Picture_122.jpeg)

The SSi Configuration page contains fields that can be adjusted to change various strings contained in memory and also change certain functions.

- Main Serial: The serial number of the main board.
- Sub Serial: The serial number of the sensor board.
- En. Card: Enable Card. This option allows a digital I/O card to be added.
- Relay Input: This option allows a value to be written to enable relays. Possible values are 0 to 255, and they are binary values corresponding to one of the eight relays.
- Set FD: This option resets the sensor board to factory defaults.
- Set Reg: This option allows a value to be written to the main board. The first value is the register location that will be written to; the second value is the value that will be written to the specified register location. The "Set Val" button, when pressed, will commit the entered value to the specified register location.
- $H2$  Sel.: This is a setting that should not be changed except in the factory.
- Additional Settings: This unit allows for additional calculation displays associated with gas nitriding.

#### <span id="page-32-0"></span>Read/Write Registers

![](_page_32_Picture_42.jpeg)

The Read/Write Registers page is used for troubleshooting, verification, and setup of the instrument. Modifications to the SGA can also be written from this page. Its use is intended for SSi personnel and SSi support personnel who have been trained and authorized. Accessing this page requires a special code to prevent unwanted changes to critical settings.

## Please contact SSi before attempting to make any changes to the settings on this page.

#### <span id="page-33-0"></span>Network Configuration

The Network Configuration page allows you to view network settings and change certain settings as well. SSi recommends consulting an IT engineer or network administrator before changing any of these settings.

![](_page_33_Picture_73.jpeg)

The first two fields on the page show the MAC address and Host Name. The MAC address should not be changed. The Host Name can be changed as needed.

To enable dynamic assignment of IP addresses, click on the Enable DHCP checkbox. Dynamic assignment means that the unit's IP address on the network will be assigned automatically, preventing IP address conflicts. The network must support dynamic IP assignment in order for this to work.

If Enable DHCP is not checked, IP and other settings can be changed manually. These settings should be verified with your network administrator before being changed. Failure to do so could result in IP conflicts and other network issues.

# <span id="page-34-0"></span>Modbus Registers

The following table shows the Modbus registers for the sensor module. The name of the register, address location, and description are provided.

![](_page_34_Picture_213.jpeg)

Super Systems Inc. **Page 35 of 45** Page 35 of 45

![](_page_35_Picture_223.jpeg)

![](_page_36_Picture_226.jpeg)

![](_page_37_Picture_250.jpeg)

Super Systems Inc. **Page 38 of 45** Page 38 of 45

![](_page_38_Picture_224.jpeg)

![](_page_39_Picture_221.jpeg)

![](_page_40_Picture_222.jpeg)

Super Systems Inc. **Page 41 of 45** Page 41 of 45

![](_page_41_Picture_136.jpeg)

# <span id="page-41-0"></span>Replacement Parts

![](_page_41_Picture_137.jpeg)

# <span id="page-42-0"></span>**Warranty**

### Limited Warranty for Super Systems Products:

The Limited Warranty applies to new Super Systems Inc. (SSI) products purchased direct from SSI or from an authorized SSI dealer by the original purchaser for normal use. SSI warrants that a covered product is free from defects in materials and workmanship, with the exceptions stated below.

The limited warranty does not cover damage resulting from commercial use, misuse, accident, modification or alteration to hardware or software, tampering, unsuitable physical or operating environment beyond product specifications, improper maintenance, or failure caused by a product for which SSI is not responsible. There is no warranty of uninterrupted or error-free operation. There is no warranty for loss of data—you must regularly back up the data stored on your product to a separate storage product. There is no warranty for product with removed or altered identification labels. SSI DOES NOT PROVIDE ANY OTHER WARRANTIES OF ANY KIND, INCLUDING, BUT NOT LIMITED TO, THE IMPLIED WARRANTIES OR CONDITIONS OF MERCHANTABILITY AND FITNESS FOR A PARTICULAR PURPOSE. SOME JURISDICTIONS DO NOT ALLOW THE LIMITATION OF IMPLIED WARRANTIES, SO THIS LIMITATION MAY NOT APPLY TO YOU. SSI is not responsible for returning to you product which is not covered by this limited warranty.

If you are having trouble with a product, before seeking limited warranty service, first follow the troubleshooting procedures that SSI or your authorized SSI dealer provides.

SSI will replace the PRODUCT with a functionally equivalent replacement product, transportation prepaid after PRODUCT has been returned to SSI for testing and evaluation. SSI may replace your product with a product that was previously used, repaired and tested to meet SSI specifications. You receive title to the replaced product at delivery to carrier at SSI shipping point. You are responsible for importation of the replaced product, if applicable. SSI will not return the original product to you; therefore, you are responsible for moving data to another media before returning to SSI, if applicable. Data Recovery is not covered under this warranty and is not part of the warranty returns process. SSI warrants that the replaced products are covered for the remainder of the original product warranty or 90 days, whichever is greater.

# <span id="page-43-0"></span>Revision History

![](_page_43_Picture_57.jpeg)

# <span id="page-44-0"></span>Appendix A: Dip Switch Setting Examples

![](_page_44_Picture_969.jpeg)